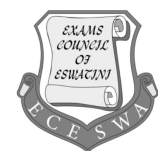

## **INFORMATION AND COMMUNICATION TECHNOLOGY 5924/2B**

Paper 2 Part B (Practical) **Department 2023 October/November 2023** 

**2 hours**

Additional Material Candidates Source files **Total: 60 marks**

### **READ THESE INSTRUCTIONS FIRST**

#### **Carry out all instructions in each step.**

Enter your name, Centre number and candidate number on **EVERY** printout before it is sent to the printer.

Printouts with hand written candidate details will not be marked.

The number of marks is given in brackets [ ] at the end of each question or part question.

This document consists of **5** printed pages and **3** blank pages.

#### **TASK 1 – SPREADSHEET**

SOCCER TOURNAMENT 2023 participants have been captured in a spreadsheet.

#### **NOTE:**

- Use formulae and/or functions for **ALL** calculations in the spreadsheet.  $\Omega$
- All formulae and/or functions should be inserted in such a manner that the correct  $\circ$ results will still be obtained, even if the existing data changes.

Open the **2023\_Participants** spreadsheet that contains information about participants and their accommodation.

- **1** Format **row 6** as follows:
	- **•** Change the height of **row 6** to 16 pt.
	- **•** Wrap the headings in **row 6**. [2]

- **2** Insert a formula in **cell H7** to determine the total number of nights the guest will stay at their accommodation. [2] accommodation.
- **3** Use a VLOOKUP function in **cell I7** to determine the rate per night for the accommodation booked. Use the accommodation information in **column D** and the lookup table in the **Rates**  worksheet.

 Ensure that the function will work correctly if it is copied to the rest of the cells in the column. [4]

- **4** Insert a formula in **cell J7** to calculate the amount due using the number of nights in **column H** and the rate given in **column I**. Format this value to display as currency to 2 decimal places. [3]
- **5** Insert a function/formula in **cell L7** to calculate the amount of discount each guest will receive.

 The discount is based on the star rating of the accommodation **column K** and the amount **column J**.

Each star represents a 1% discount:

- **•** A visitor who stays in accommodation with a one-star rating \*will get 1% discount on the amount due.
- **•** A visitor who stays in accommodation with a two-star rating \*\*will get 2% discount on the amount due.
- **•** A visitor who stays in accommodation with a three-star rating \*\*\*will get 3% discount on the amount due.
- **•** All others get 5% discount

Format this value to display as currency. The state of the state of  $[5]$ 

**6** The 7th number of the identity number in column C represents the gender of the person. Identity number | Characters **Character Characters** 

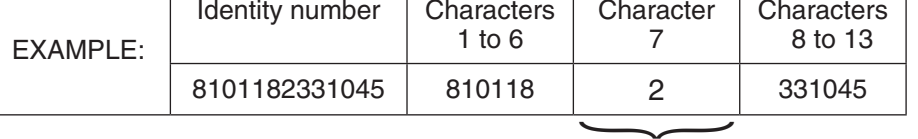

Gender

 The function in **cell M7** attempts to extract the 7th character from the identity number [**columnC**] but currently extracts more than one character.

Modify the function:

- **•** to correctly extract the single character representing the gender from the identity number
- **•** to display 'Male' or 'Female' in **cell M7** depending on the value:
	- a number greater than or equal to 5 represents a male
	- \_ a number smaller than or equal to 4 represents a female. [5]
- **7** Replicate the formulas inserted in Questions 2 to 6 to all the other cells [1]
- **8** Insert a function in **cell G2** to determine the lowest rate per night [**column I**]. [2]
- **9** Insert a function in **cell G3** to determine the number of 3 star (\*\*\*) ratings in [**column K**]. [3]
- **10** Insert a function in **cell G4** to calculate the total amount earned [**column J**] by all accommodation types containing the text 'Country' [**column E**]. [4]
- **11** Enter your name, centre number and candidate number into the header, so that it appears on all printouts. Save your spreadsheet

Print your spreadsheet showing the values. Make sure:

- $\Omega$ it is in portrait orientation
- your name, centre number and candidate number appear in the header  $\Omega$
- $\circ$ row and column headings are displayed
- $\circ$ the content of all cells are fully visible **and the content of all cells** are fully visible
- **12** Print your spreadsheet showing the formulae. Make sure:
	- $\circ$ it is in landscape orientation
	- $\circ$ your name, centre number and candidate number appear in the header
	- row and column headings are displayed  $\circ$
	- $\circ$ the content of all cells are fully visible [2]

**Total Task: 35 Marks**

 $[1]$ 

[1]

#### **TASK 2 – DATABASE**

You are going to work on the **2023 Reservations** database, which contains data obtained from a survey completed by visitors to Agra.

**•** Create an evidence document with your name, candidate number and centre number on the header of this document. Save this document with filename: **2023A** followed by your candidate number, example: 2023A6850

Open the file 2023\_Resevations file in your database software.

Open the **customertbl** table in Design View as follows:

- **13** Move the primary key from the *Code* field to the *SurveyNo* field. Place in your Evidence Document a screenshot to show you have changed the primary key.
- **14** A validation rule was set on the *DateIn* field. Insert appropriate validation text for the *DateIn* field. Place in your Evidence Document a screenshot to show how you inserted the validation text
- **15** The *Days* field contains a calculation that attempts to determine the number of days a tourist spent in Agra. This should deduct the in date from the out date. Correct this calculation.

Place in your Evidence Document a screenshot to show how you changed the data. [1]

- **16** Open the **travellers form** form, based on the **customertbl** table in Design View, and do the following:
	- **•** Add your examination number to the form header.
	- **•** Insert a combo box to display the traveller types:
		- Use the options stored in table **optionstbl**.
		- Link the combo box to the *TravellerType* field.
		- $\circ$  lanore the text in the label.

 Save your form. Place in your Evidence Document a screenshot of the form in design view with the properties of the combo box shown. **EXACT:** The state of the combo box shown. **17** Open the **query** one query in Design View and modify it as follows:

- **•** Display only ratings of '5'.
- **•** Group the query on the average of the *EstimateAmount* field.
- **•** Ensure that the amounts in the *EstimateAmount* field display TWO decimal places.

Save and Place in your Evidence Document:

- **•** a screenshot to show the **query\_one** in design view.
- **•** a screenshot to show the **query\_one** in datasheet view. [5]

**18** Open the **query two** query in Design View and do the following:

Display the records of the tourists whose:

Code starts with the letter 'S' and ends with the number 0; and

- **•** Reaction was anything other than 'Unmoved'
- Sort data in ascending order of Country

Save and place in your Evidence Document a screenshot to show the **query two** query in design view. [6]

**19** Open the **query three** query in Design View and do the following:

- **•** Display only female tourists.
- Modify the *Reaction* field in the query to become a calculated field called *CodeLetter.* This calculated field should display only the first character of the *Reaction* field.
- **•** Display only the *Name* and *Surname* fields and the calculated field *CodeLetter*.

Save and place in your Evidence Document a screenshot to show the **query three** query in design view. [6]

**20** Save your evidence document.

Print your evidence document.

**Total Task: 25 Marks**

**BLANK PAGE**

**6**

# **BLANK PAGE**

**7**

**BLANK PAGE**

**8**

Permission to reproduce items where third-party owned material protected by copyright is included has been sought and cleared where possible. Every reasonable effort has been made by the publisher (ECESWA) to trace copyright holders, but if any items requiring clearance have unwittingly been included, the publisher will be pleased to make amends at the earliest possible opportunity.